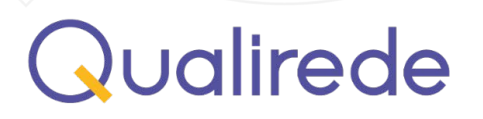

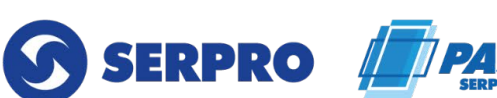

### **Orientações para acesso ao demonstrativo de pagamento e inclusão de Nota Fiscal**

• Acessar o módulo de credenciamento

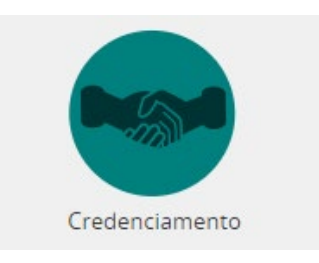

• Acessar o extrato de pagamento

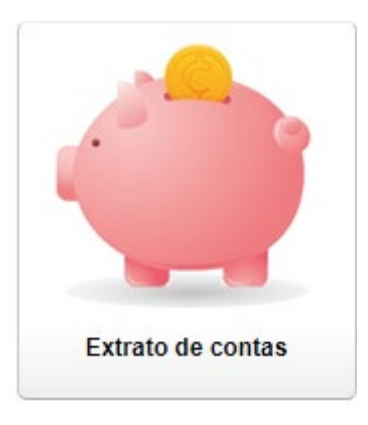

• Escolher a competência desejada e clicar sobre a lupa para acessar o demonstrativo, o extrato analítico e extrato de itens não pagos (caso exista glosas).

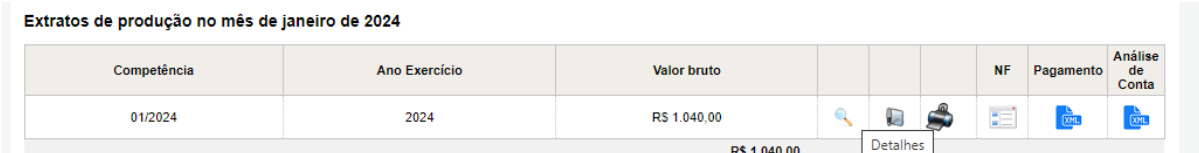

# Qualirede

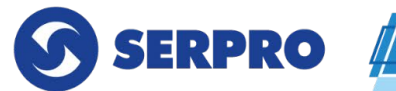

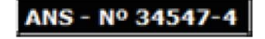

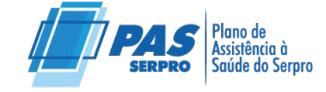

m.

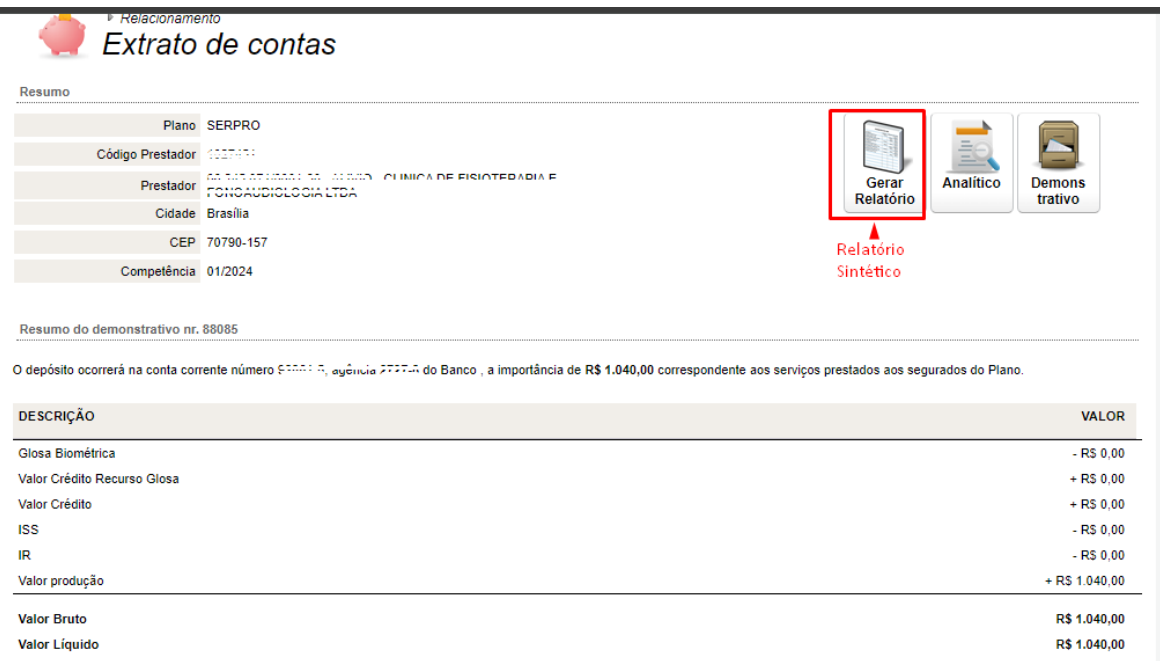

### • O extrato analítico pode ser baixado em PDF e/ou Excel

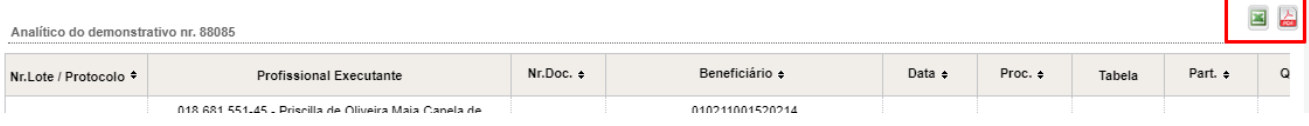

• Para exportação dos arquivos XML do pagamento e da análise de contas, utilizar os ícones abaixo:

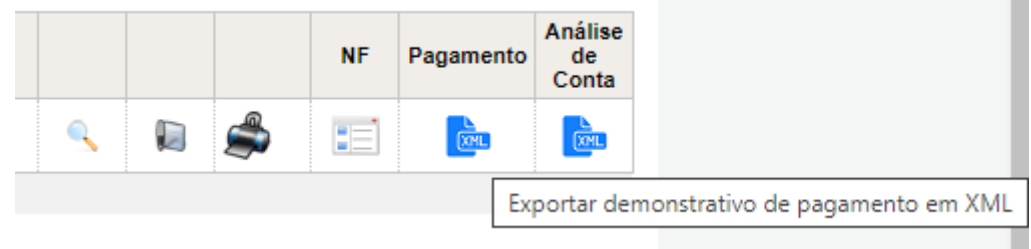

• Para anexar a nota fiscal, clicar na opção adicionar documentos:

#### Extratos de produção no mês de dezembro de 2023

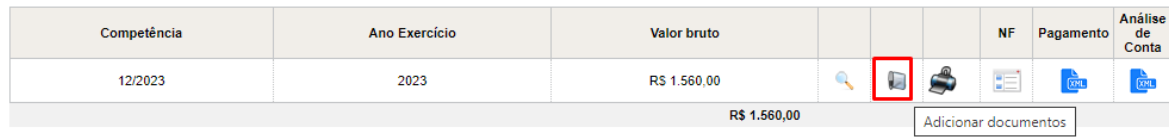

## Qualirede

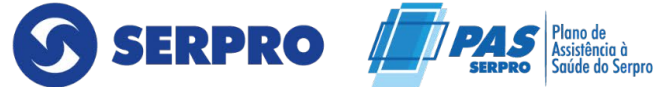

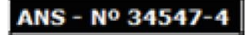

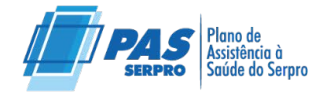

• Adicionar a nota fiscal e documentos, conforme orientações:

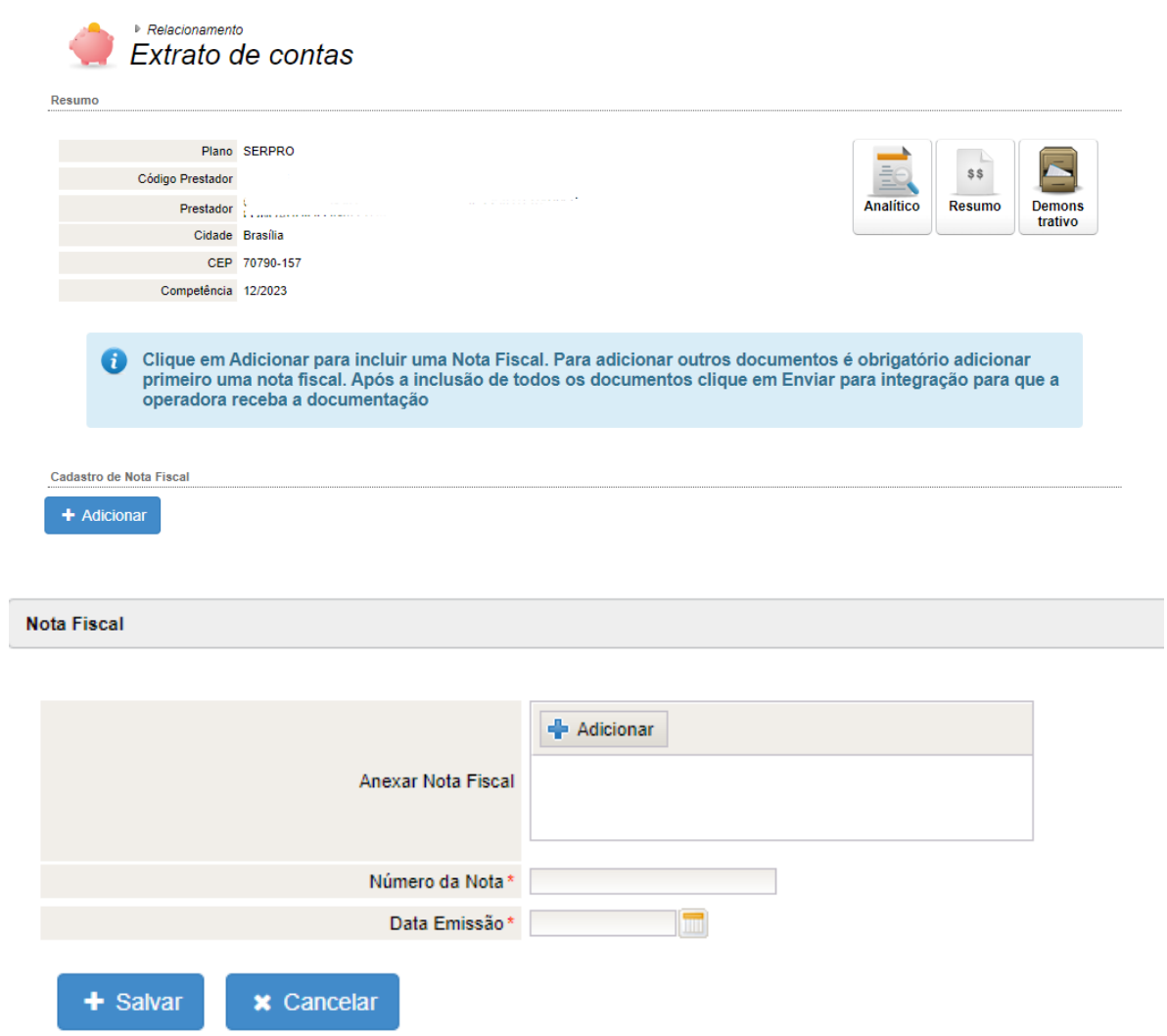

• Em seguida enviar para integração:

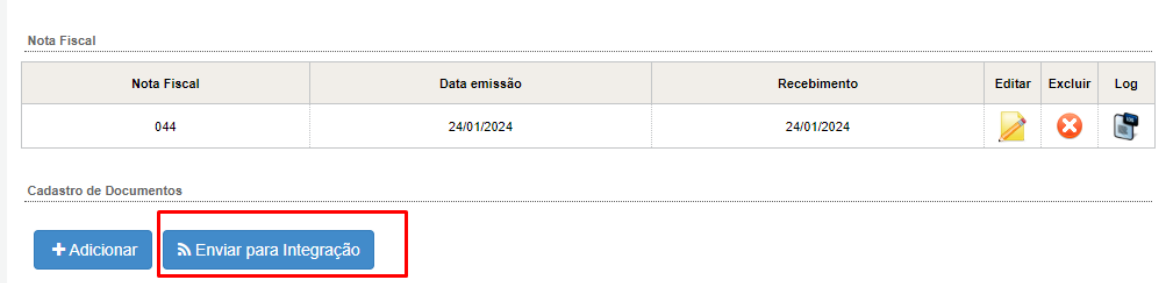

# Qualirede

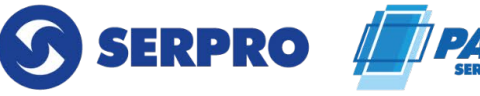

ANS - Nº 34547

• Acompanhar a validação da Nota Fiscal por parte da operadora, no ícone abaixo. Em caso de ajustes, reprovação ou necessidade de complementação na nota será indicado neste campo:

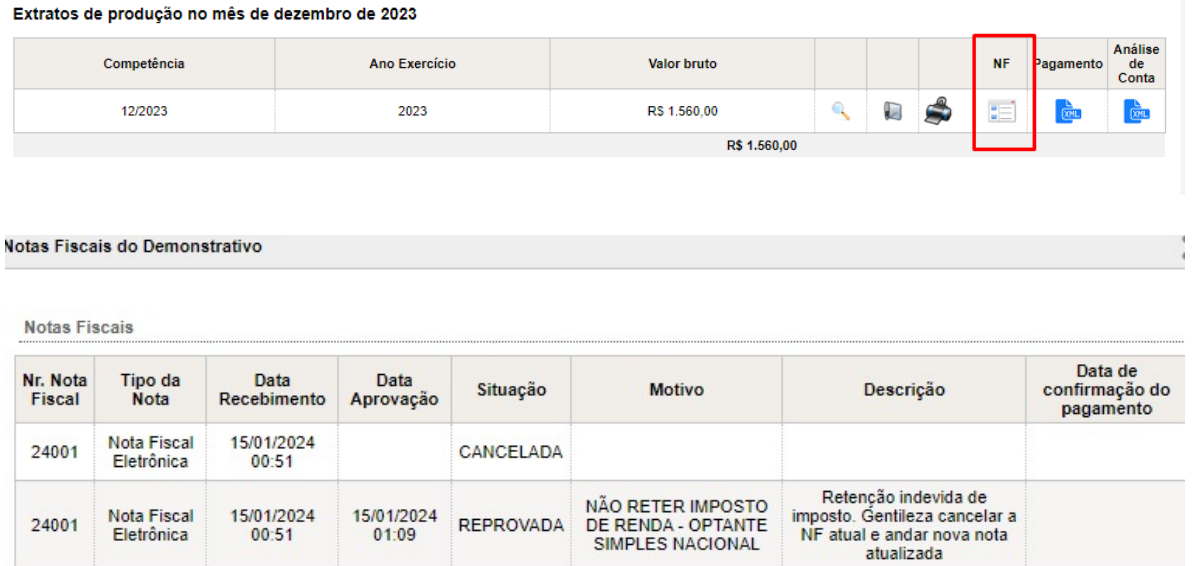

- Salientamos que a aprovação da Nota Fiscal valida seus aspectos cadastrais podendo haver divergências entre o valor apresentado e o valor creditado em decorrências de ajustes fiscais (alíquotas, dedução de impostos) por parte do setor Financeiro do Serpro.
- A reprovação da nota acompanha a justificativa e as orientações para solucionar a inconsistência apresentada. Portanto é importante o acompanhamento do status da nota fiscal.
- No caso de o prestador possuir isenção fiscal, a documentação comprobatória deverá ser anexada no portal.
- Em caso de dúvidas ou orientações, gentileza registar ocorrência detalhando a solicitação, através do menu relacionamento:

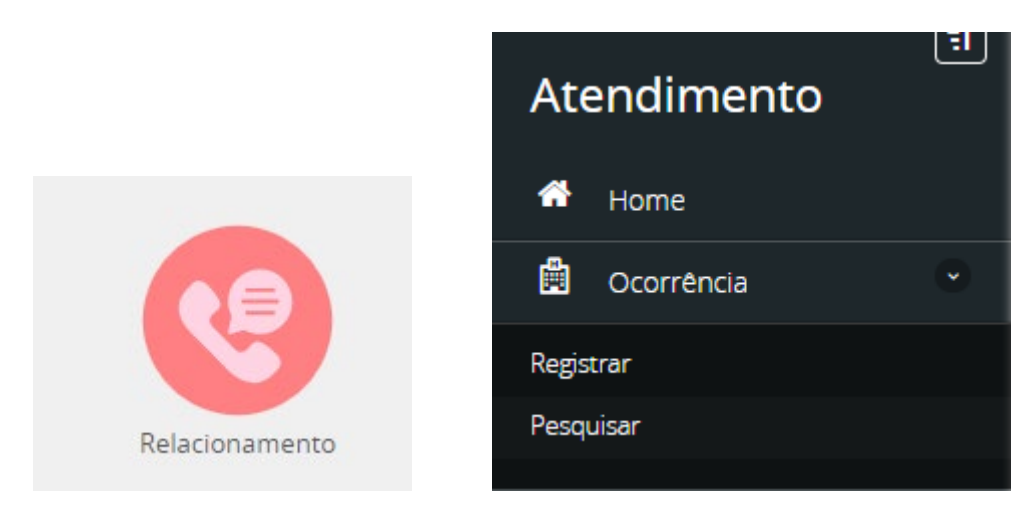